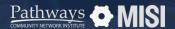

# Specialized Training: Managing SSVF Projects

### Learner Guide

Become proficient in managing SSVF projects in WellSky Community Services.

### **About SSVF**

The Supportive Services for Veteran Families (SSVF) program offers case management and support services to low-income Veterans.

The program helps to prevent Veterans from losing their homes by identifying a new, more suitable housing situation for them and their families. It also helps to quickly re-house homeless Veterans and their families who might remain homeless without this assistance.

## **SSVF Eligibility**

#### Eligible populations are:

- A member of a "Veteran family"
- · Low-income applicants
- Applicants occupying Permanent Housing

### **SSVF Programs**

SSVF funding will support a wide range of housing programs and support services, including:

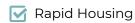

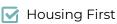

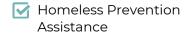

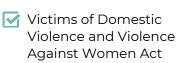

### **Explore how to:**

#### Start a SSVF Project Entry

 For accurate reports, each client must be registered with a project in WSCS. Worry not! it's a simple and easy process.

Learn more

#### **Manage Service Requests**

 Providing services to clients will be part of your day-to-day. It could be financial assistance, counseling, or a referral.

**Learn more** 

#### Manage SSVF Project Exits

 Recording client discharges or project exits in WSCS for accurate data and reliable reports is essential.

**Learn more** 

#### **Additional Resources**

 Learn more about SSVF via the U.S Department of Veteran Affairs.

**SSVF Overview** 

**SSVF Program Guide** 

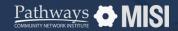

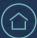

# **Project Entry**

Specialized Training: Managing SSVF Projects

# How to start a project entry

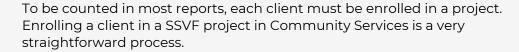

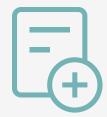

### **SSVF** project entry steps

1 Search for the client to enroll

Go to *Clients*, and look for the client you want to enroll in a project using the client search function.

2 Add Project Entry

In the client record, go to the *Entry/Exit* tab. Ensure all household members are in the database listed in the Households tab.

Next, click the Add Entry/Exit button.

- Fill out the Entry Data Form and SSVF-dedicated Assessments
  - The Project Entry Data form appears.
    Here, select the household members
    who are entering the SSVF project.
  - Next, select the Provider, the Project Type (SSVF), and the Project Start Date.
  - In the section below, you'll find the SSVF sub-assessment that must be completed for the project entry.

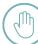

#### Remember: Before you start a project entry

When you Enter Data As a provider, all data you enter (project entries, project updates, follow-ups, services, and project exits) will automatically be associated with that provider.

#### What's different in SSVF Projects?

- The type of entry is **SSVF** (Supportive Services for Veteran Families). Keep in mind that these fields are critical for accurate data collection and reporting.
- In the SSVF projects, important fields in the assessment are:
  - SOAR, (SSI/SSDI Outreach, Access, and Recovery).
  - Employed (HUD)
  - Veteran Informaion
  - Percentage of AMI
  - VAMC Station Number

**Pro Tips** 

The questions about HP applicant total points (integer) and Grantee targeting threshold score (integer) are important and must be filled out.

Note: This guide covers the essentials of the course Specialized Training: Managing SSVF Projects. Review the training course for a complete overview.

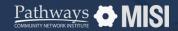

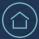

# **Service Requests**

Specialized Training: Managing SSVF Projects

# How to manage service requests

As a Case Manager, you will spend most of your day providing services to clients, such as financial assistance, counseling, or referrals. Handling service requests in WSCS is easier than you think!

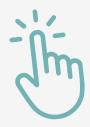

### Service request steps

Service transactions

Go to *Clients* from the main menu. Then select *Service Transactions*. Make sure that all household members are listed in the household tab.

2 Fill out the required fields

Be sure to complete the required fields: Service provider, Start Date, Service Type, Provider Specific Service.

3 Choose SSVF applicable services

You will find a drop-down list of all the eligible services applicable to SSVF:

- For TFA (Temporary Financial Assistance) scenarios, complete the SSVF Financial Assistance Type and SSVF Financial Assistance Amount only by selecting from the drop-down options.
- For non-TFA (non-Temporary Financial Assistance) scenarios, like Case Management, for example, select the corresponding Service Type from the drop-down on the Add Service section.

What you need to know about SSVF Services?

#### About the TFA and non-TFA Programs

- The Temporary Family Assistance Program (TFA) provides monthly cash and employment assistance to eligible families to support basic needs such as food, shelter, and clothing.
- TFA is funded by the federal and state governments to provide a 'safety net' for families with children.
- Refer to fact sheets and job aids from your organization to find out more about:
  - Requirements and eligibility for TFA
  - Income limits to be eligible for TFA
  - · Asset limits to be eligible for TFA
  - Exemptions from time limits or work requirements

Remember

Not all programs are required to collect services. There's a chance you will not see information listed under Services.

Note: This guide covers the essentials of the course Specialized Training: Managing SSVF Projects. Review the training course for a complete overview.

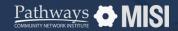

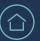

# **Project Exit**

Specialized Training: Managing SSVF Projects

# How to manage project exits

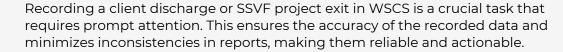

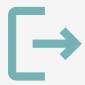

### **SSVF** project exit steps

# Search for the Head of Household or client

Once you've opened a client's record, select the *Entry/Exit* tab on the client profile page.

Select the Add Entry/Exit button.

## 2 Select the program the client will exit

First, locate the program in the Program list. Then, select the pencil icon under *Exit Date* next to the program.

This will open a small pop-up window allowing you to select which group members are being exited.

## Fill out the SSVFassessment exit questions

Enter any necessary updates to the Assessment questions. Select a *Reason* for Leaving, then the client's *Destination*.

#### **SSVF Exit Assessment Questions**

- Project Completion Status. This question is mandatory.
- For SSVF exits, two main questions to answer in the assessment are *Connection with SOAR* and *Employment status*. Respond to these by selecting an option from the drop-down.

#### What to consider about Employment Status?

- The employment question determines if the client gained employment while in the program.
- For Employed (HUD), if the answer is yes, select the appropriate option from the drop-down. Select *Full-time*, *Part-time* or *Seasonal/sporadic* (including day labor).

#### **Pro Tips**

The assessment may vary depending on the type of project you are working with, and on your agency's specific data collection and reporting needs.

Note: This guide covers the essentials of the course Specialized Training: Managing SSVF Projects. Review the training course for a complete overview.